Towersoft

# **Powersoft ArmoniaPlus クイックスタートガイド**

X,T,UNICA,OTTOCANALI,QUATTROCANALI,DUECANALI シリーズ向け

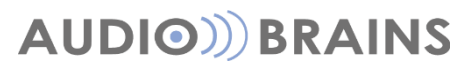

株式会社オーディオブレインズ

## **はじめに**

このたびは、本製品をご購入いただき誠にありがとうございます。

本書は Powersoft 製品を制御する Armonia Plus ソフトウェアを使用し、

X,T,Unica,Ottocanali,Quattrocanali,Duecanali シリーズを制御するためのソフトウェアマニュアルとしてご活用 ください。

ここでは、主に上記アンプ単体を設定するための操作方法と各種設定画面の説明が記載されています。 複数のパワーアンプをシステムとして制御/監視を行う場合は、別紙をご参照ください。

『Powersoft ArmoniaPlus アプリケーションノート』と各シリーズのハードウェアマニュアル

<https://audiobrains.com/download/powersoft/>

## **ソフトウェアのインストール**

Armonia Plus は下の URL からダウンロードし、インストールしてください。 ファイルは『ArmoniaPlus-x.x.x.xxx.zip』の形式でダウンロードされます。

<https://audiobrains.com/download/powersoft/>

**※インストールにはインターネットが接続できる環境が必要です。 インストールがうまくいかない場合はファイアーウォールなどの設定をご確認ください。**

zip ファイルを解凍後、インストーラーの起動をしてください。 インストールが完了すると、デスクトップ上にソフトウェア起動のショートカットアイコンが設置されます。 ※アンプを制御するパソコンへインストールしてください。

## **パソコンと本体の接続**

アンプの電源を ON にして、Armonia Plus をインストールしたパソコンとアンプをネットワーク接続します。

### ❶ソフトの起動

デスクトップ上に配置されたショートカットアイコンをダブルクリックすると、ソフトウェアが立ち上がります。 起動するとユーザー登録を促す画面が立ち上がりますので、右上 **X** 印で閉じていただいて問題ありません。 本国サイトにてユーザー登録を行っていただき、ログインが完了すると、この画面は次回以降表示されなくなります。 <https://identity.powersoft.com/login/#/en/register>

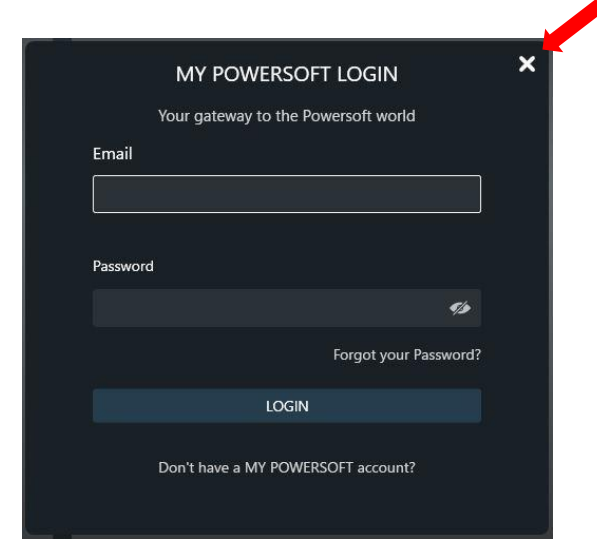

**図 1 – ユーザーログイン画面**

ユーザー登録を行っていただくと Powersoft アンプの製品登録や非公開のスピーカーデータのダウンロード、インター ネット経由でクラウド上へプロジェクトデータを保存することが可能になる、など有益なコンテンツを利用することができ ます。

ユーザー登録の画面を閉じるとシステムファイルの呼び出し画面へ移動します。 新規プロジェクトを開始するには、ライブモードで"はい"をクリックしてください。

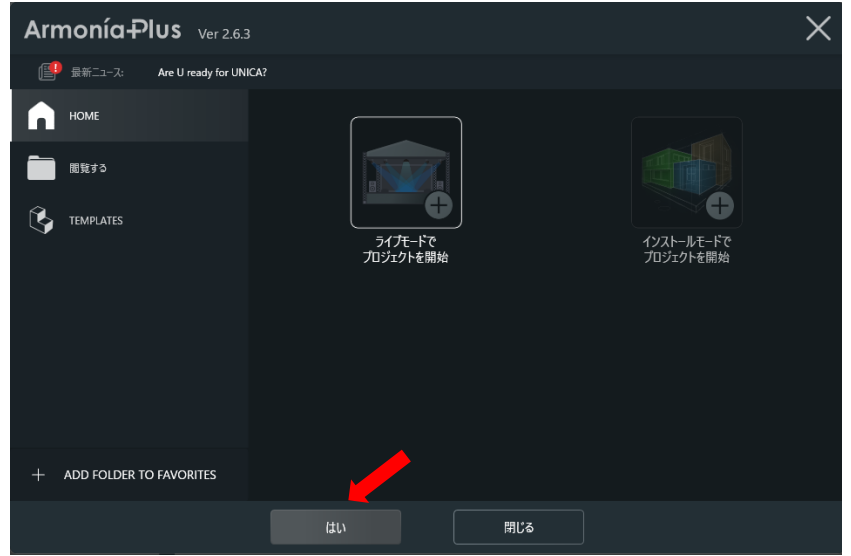

**図 2 – プロジェクトの選択**

❷システム構築画面への移行

Armonia Plus のワークスペース画面が立ち上がります。

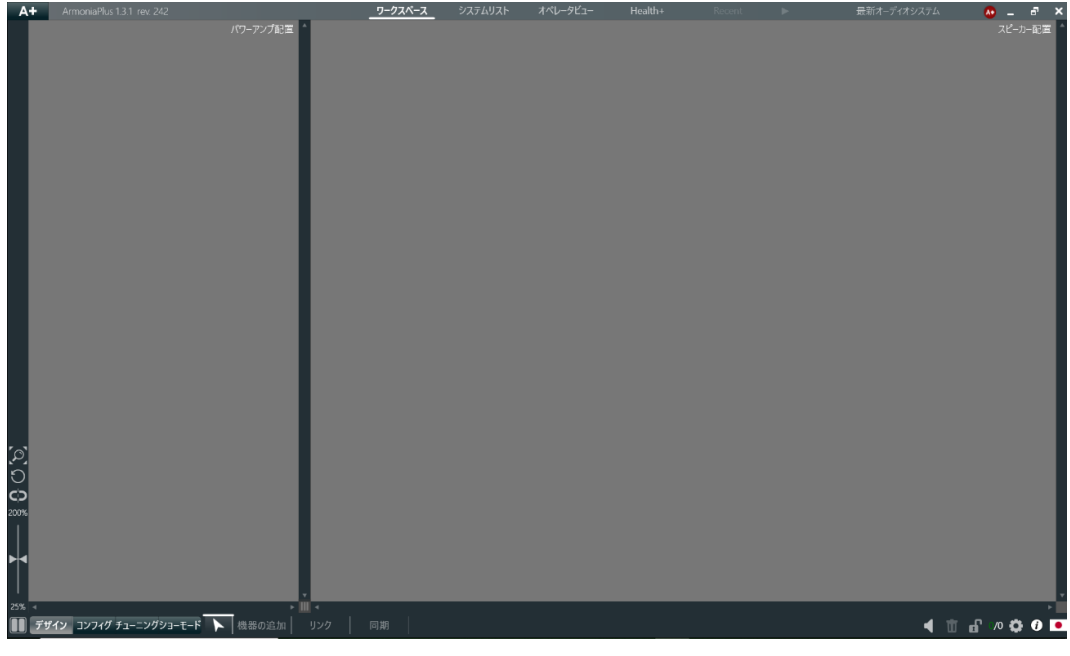

**図 3 – ワークスペース(ショートカットキー [F1])**

### ●通信設定の確認

パソコンとアンプの通信状態を確認します。 画面右下の歯車マーク( )をクリックしてください。

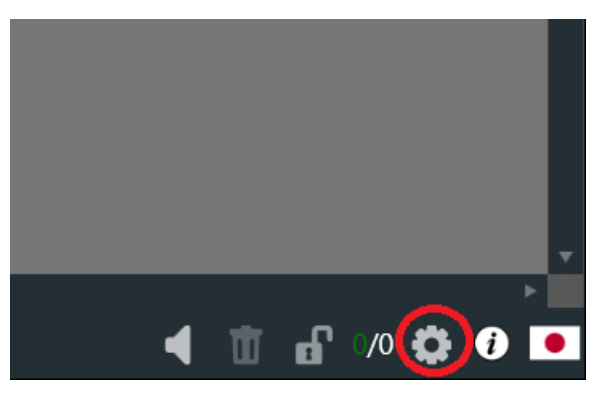

**図 4 – オプションへのショートカット**

❹コミュニケーションマネージャーの確認

パソコンに内蔵されているネットワークアダプタが一覧表示されます。

"Armonia Plus"の項目が下図のように"OFF"に表示されている場合は、通信が確立されていないことを意味していま す。

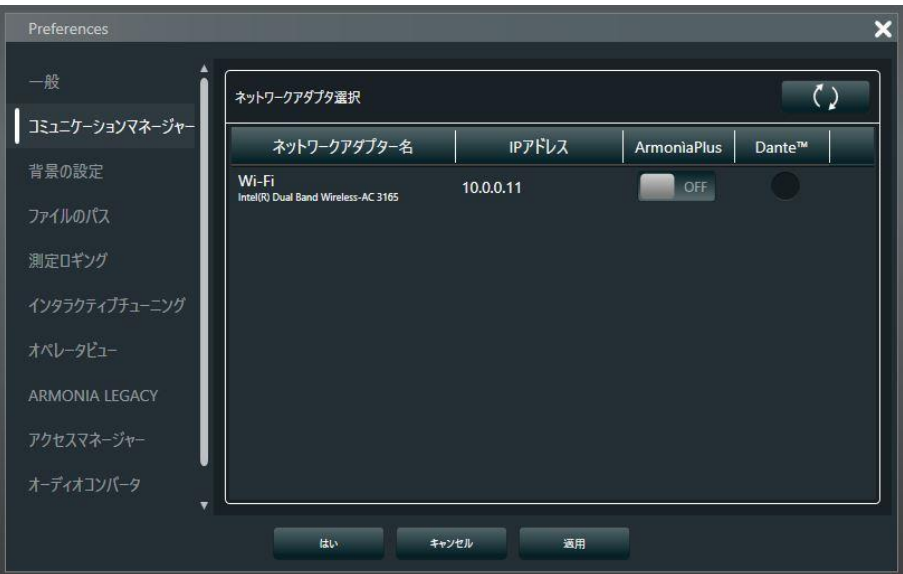

**図 5 – コミュニケーションマネージャー**

❺ネットワークインターフェースの確立

スイッチをクリックすると"Armonia Plus"が"ON"という表記に変わりますので、アンプと通信しているネットワークア ダプタを ON にしてください。

この状態で"適用"をクリックした後、"はい"で画面を閉じてください。

**注意)**弊社からの出荷時、アンプは DHCP モードでの出荷となります。

パソコンの IP アドレス設定は自動取得になっていることを確認してください。

ネットワークにルーターが存在していない場合、自動的に"169.254.xx.xx"のアドレスが割り当てられます。

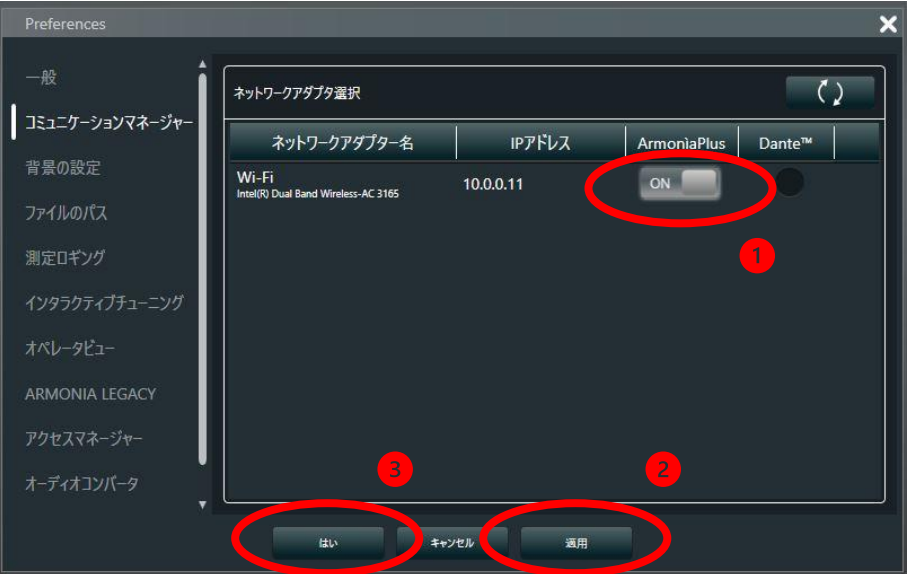

**図 6- ネットワークインターフェースの選択**

❻アンプとの同期

次に左下のワークフロータブより、"デザイン"→"同期"の順にクリックをしてください。 ショートカットキーとしてキーボードの【Q】→【3】でも移動できます。

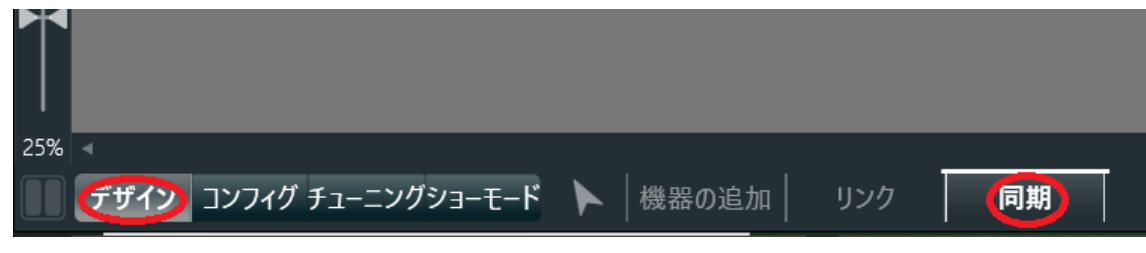

**図 7 – 同期のワークフロー**

### ❼アンプの検索

画面右側に表示される黒いウィンドウの"検索"(下図赤丸部)をクリックしてください。

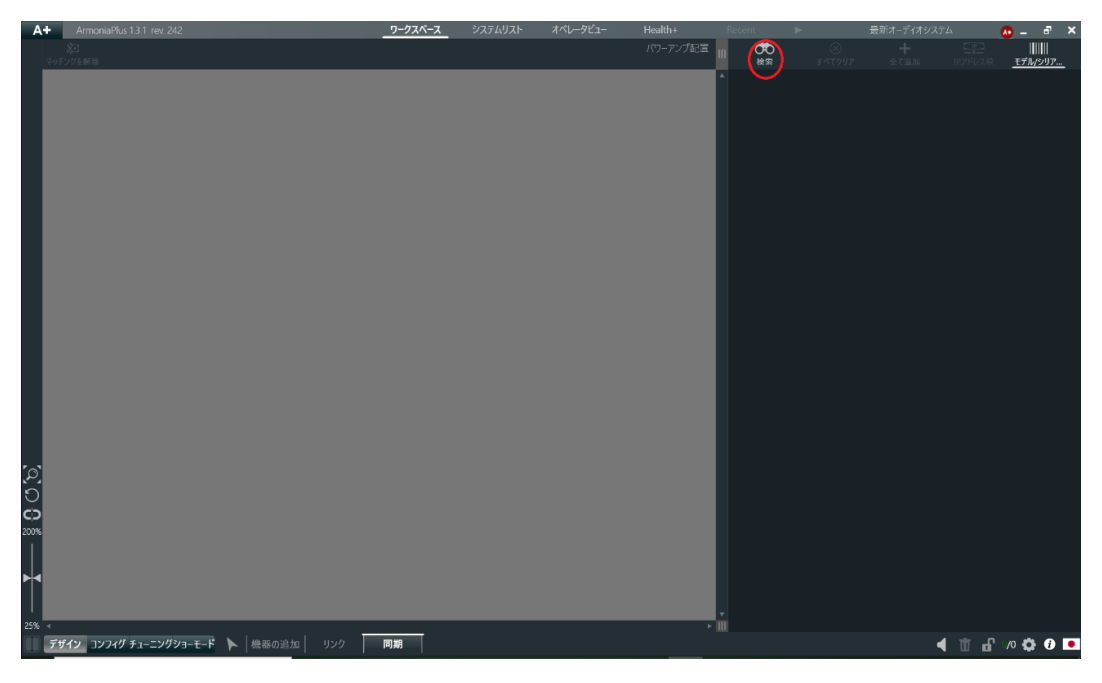

**図 8 - オンラインアンプの検索**

❽アンプの検出

アンプとの通信が正常な場合は、黒いウィンドウ内にネットワーク内のアンプが表示されます。

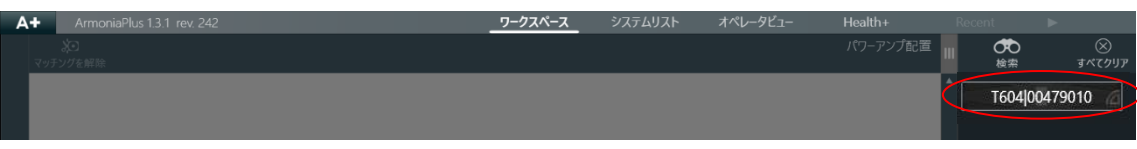

**図 9 – オンラインアンプのリスト**

アンプが赤くハイライトされている場合、ファームウェアのアップデートが必要です。

同期画面下部の文面に従いファームウェアのバージョンアップ作業を進めてください。

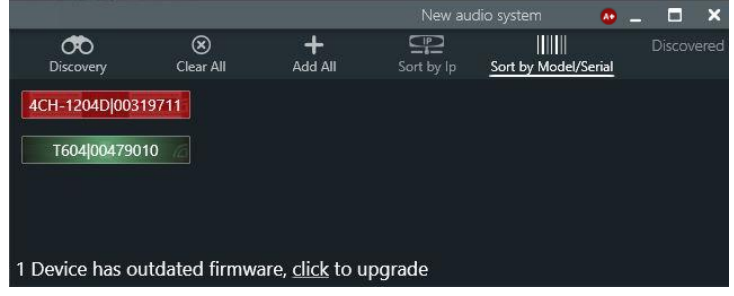

**図 10 – ファームウェアのアップデートの通知**

### **■ファームウェアのアップデート方法**

システムリストに移行し、FIRMWARE の欄が赤文字になっているアンプはアップデートができます。 システムリストは、3つのタブに分かれていますので、文字の後にあるカッコ"()"内の数値にてアンプが検知されたタブに アクセスしてください。※下図ではOther Devicesのタブに2つのアンプが検出されています。

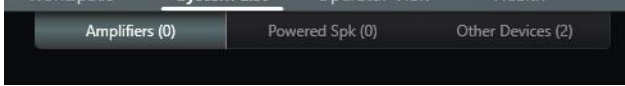

**図 11 – システムリスト**

白文字の場合は最新のバージョンの為、アップデートはできません。

ファームウェアのバージョンアップをするアンプの選択ができたら"UPDATE"のボタンをクリックします。

|                      | Amplifiers (0)            | Powered Spk (0)  |               | Other Devices (2) |                           |  |  |  |
|----------------------|---------------------------|------------------|---------------|-------------------|---------------------------|--|--|--|
| 2 Devices Discovered |                           | 1 Units selected | ø<br>SELECT V | ₩                 | $\Omega$<br><b>UPDATE</b> |  |  |  |
| <b>MODEL</b>         | <b>FIRMWARE</b><br>$\sim$ | SERIAL           |               | IP                |                           |  |  |  |
| Eilter               | Filter                    | Filter           |               | Filter            |                           |  |  |  |
| Mezzo 604 AD         | 1.1.0.24                  | 00565670         |               | 192.168.20.53     |                           |  |  |  |
| <b>T604</b>          |                           | 00477732         |               |                   | 192.168.20.67             |  |  |  |

**図 12 - バージョンアップ可能なアンプ**

アップデートが始まる前に再度、確認画面が表示されます。選択した台数( ○ Units will be updated)があっている ことを確認してください。UPDATE をクリックすると、アップデートが開始されます。

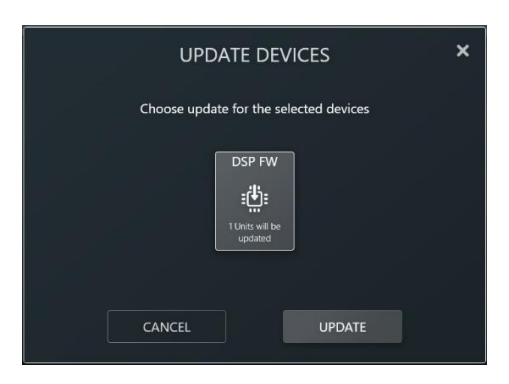

**図 13- アップデートの確認**

❾アンプとの通信

検出されたアンプを、ワークスペースのアンプ配置画面へドラッグ&ドロップしてください。

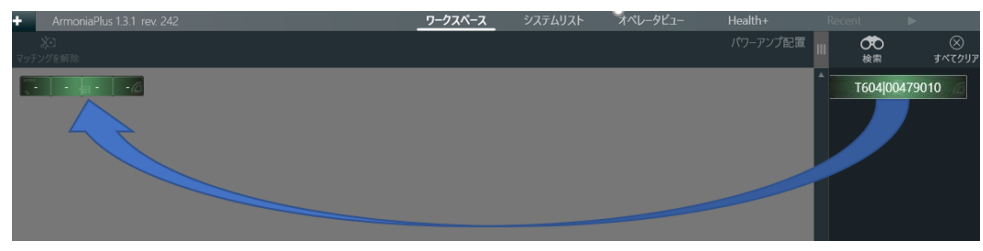

**図 14 – オンラインアンプの配置**

アンプをワークスペースに配置するときに、下図のポップアップが表示された場合は、 "YES,PROCEED"をクリックしア ンプの同期作業を進めてください。

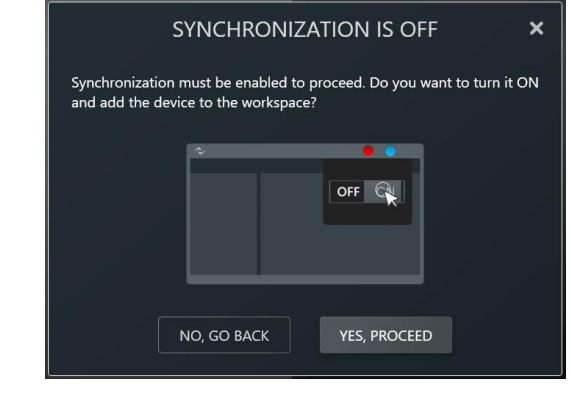

**図 15 – SYNCHRONIZE の確認画面**

この作業でオンラインのアンプをソフトウェア内に配置する作業は完了です。

## **■SYNCHRONIZATION**

ネットワーク内のアンプをオンラインにするために SYNCHRONIZATION を確認します。

画面右上の A+アイコンが赤色の場合は | A+ | "Off"、緑色の場合は | A+ | "On"です。

この機能を"On"にすることで、アンプとの同期が開始され、アンプをリアルタイムに操作できます。

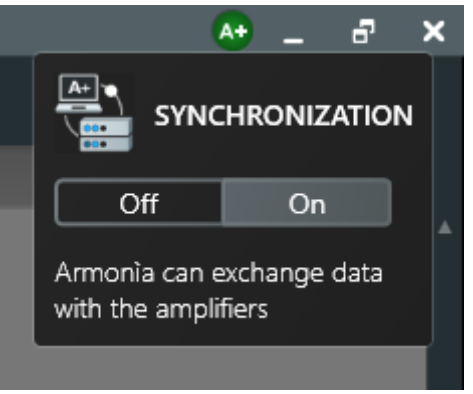

**図 16 – SYNCHRONIZATION**

## **アンプの制御**

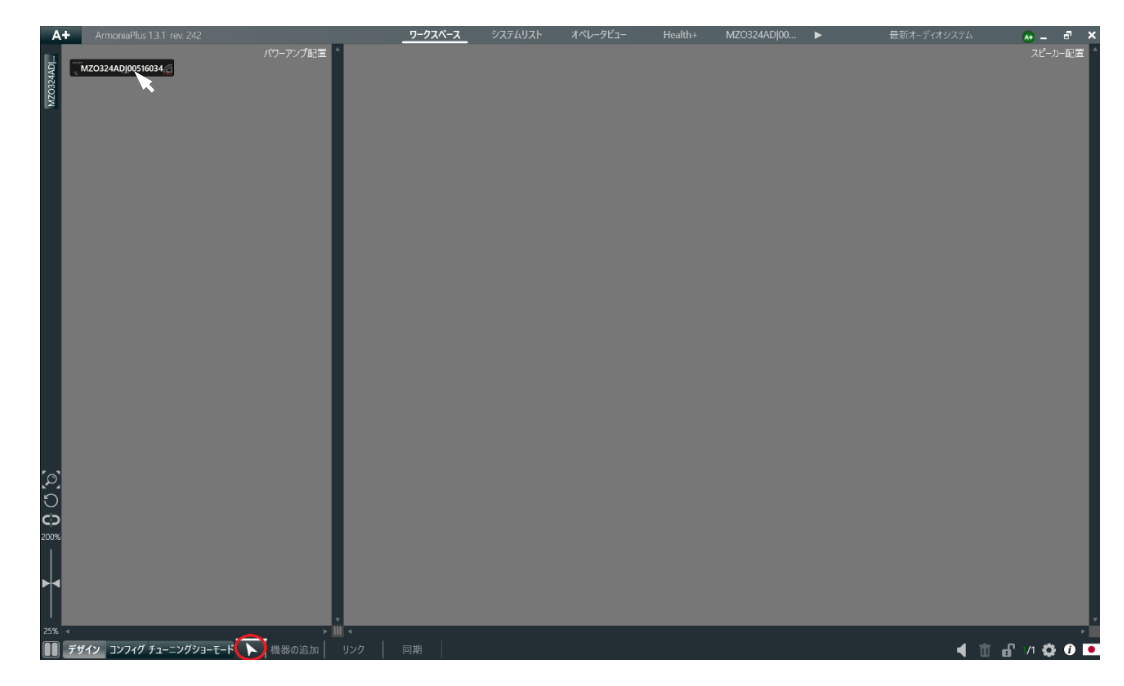

1左下の矢印マーク(▶)をクリックして、該当のアンプをダブルクリックしてください。

### **図 17 – 矢印機能**

❷アンプのシグナルフローが表示され、左側サイドバーにタブとして追加されます。

ここから様々な DSP 制御を行うことができます。

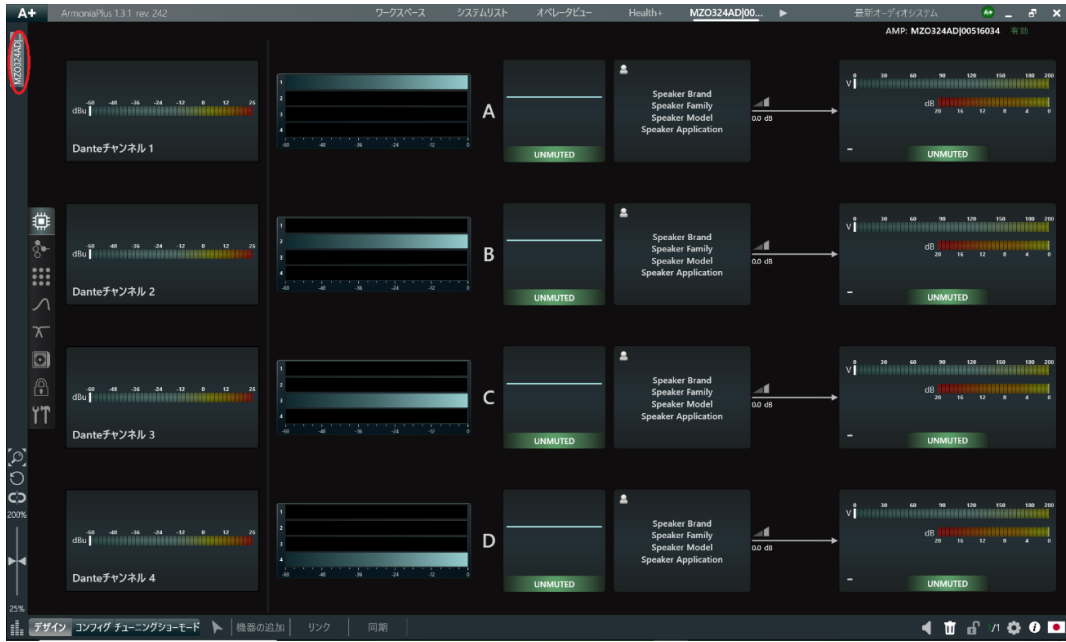

**図 18 – アンプのシグナルフロー**

## **各機能の紹介**

dBu II  $\Delta$ Dante

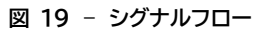

### Souce selection:入力信号の優先順位を決めます。

アンプのシグナルフローは左から入力、右に進むと出力の設定になります。

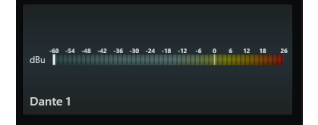

Matrix:Souce selection からの入力信号を各出力へフルマトリックス分配します。

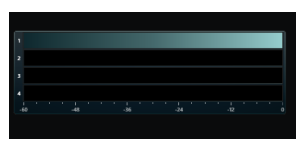

Adv EQ:各チャンネルの EQ/Gain/Delay の調整、Mute/位相反転などを行います。

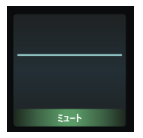

### Speaker EQ:各チャンネルのスピーカーEQ の調整を行います。

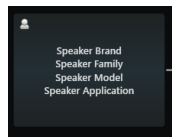

Ways:接続されるスピーカー特性への EQ/X-over と Limiter の設定を行います。

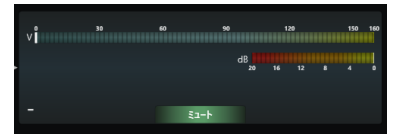

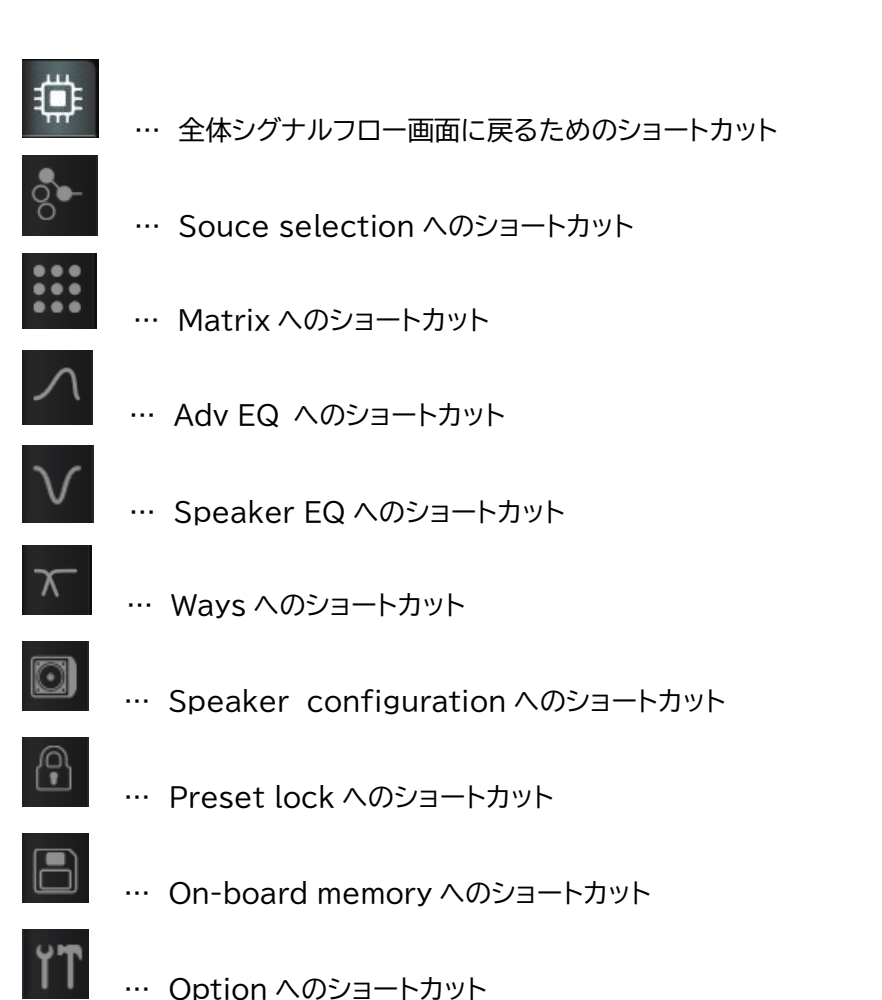

画面の左側にあるアイコンから、それぞれの機能へショートカットすることができます。

## **Souce selection**

Dante 対応モデルや AES/EBU 入力に対応したアンプの場合、Dante/AES3/Analog と 3 種類の信号を受けること ができ、優先順位をつけてマトリックスへ送ることができます。

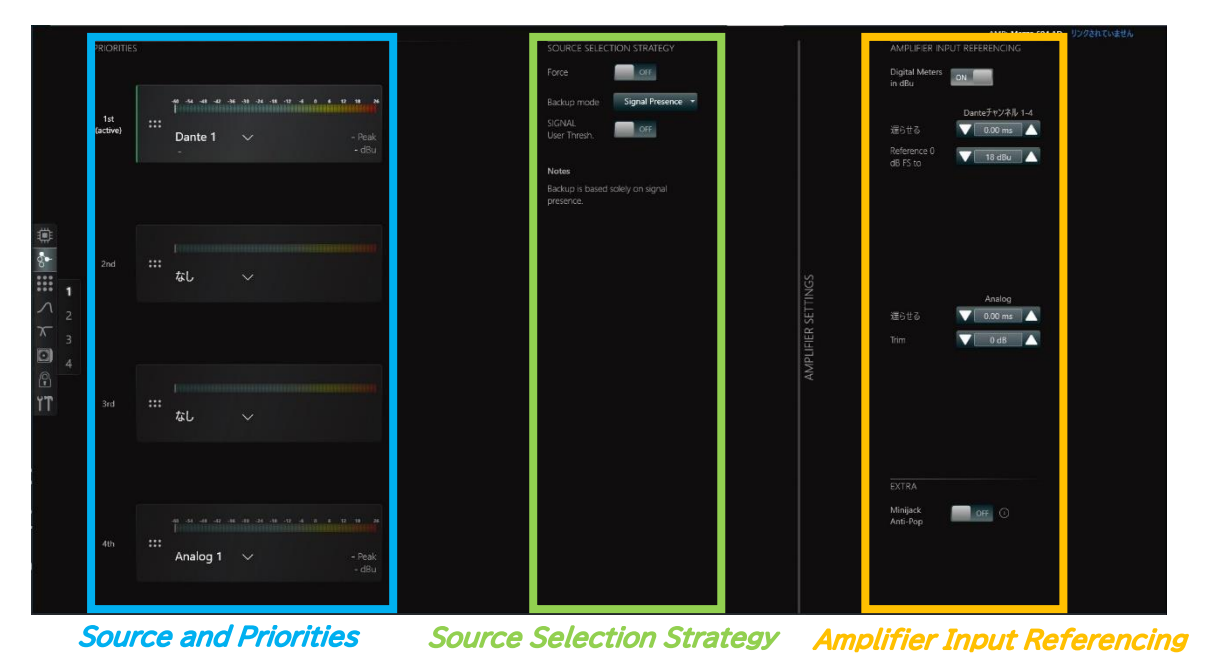

※各アンプのスペックにより異なります。

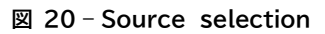

●各アンプのデフォルト優先順位設定は Dante>なし>AES3>Analog です。

※Ottocanali、Quattrocanali、Duecanali シリーズは Dante>なし>なし>Analog の優先順位となります。

●この状態で仮に Analog 信号のみを入力すると、アンプは Dante 入力がないと判断し、自動で Analog 信号を受け てマトリックスへと送ります。

●この状態で仮に Dante を入力すると、Dante の優先順位が高いため、自動的に Dante に切替る挙動を取ります。

デフォルトの優先順位は任意で変更できますので、必要な場合はソースアイコンの左側にある <mark>… をドラッグして変更し</mark> てください。

●左端の 1,2,3,4 でチャンネルをジャンプすることができます。

※単純なアナログアンプとして駆動する場合、設定する必要はありません。

インプットソースの選択

各優先順位に任意のインプットソースを選択することができます。

PRIORITIESの各1st~4thの入力にある矢印マーク(※下図赤丸)をクリックすると選択画面が表示され、任意の入力 を選択できます。

※1つの入力(1st~4th)に対して同じ入力を選択することはできません。ブラックアウトして選択できません。その場合 は、PRIORITIESの順番を変更するか、 "none(なし)"を選び解除してから選択してください。

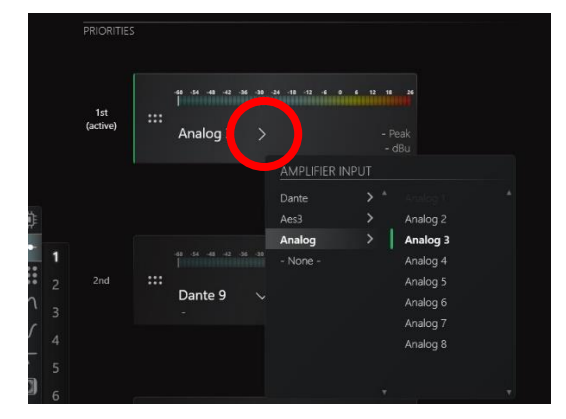

**図 21 - インプットソースの選択**

自動切替の選択

画面中央のソース自動切換設定を Force とする(※下図赤丸)ことで、優先順位をなくし任意のソースのみをインプットす る設定することができます。

アイコンが <mark>※ から ●</mark> に変わり、1st~4thをクリックすると、選択された入力のみがForceと表示され有効となりま す。

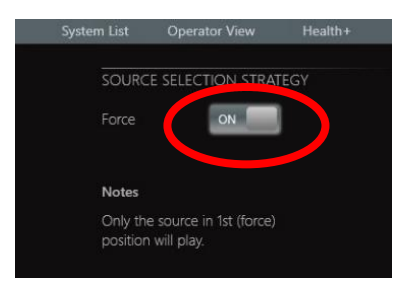

**図 22 - ソースの固定**

**Matrix**

Souce selection からの入力を出力に分配する画面です。

 $\overline{\textbf{3}}$  $\begin{array}{c} 1 \\ \text{Dant}(\mathbb{R}^2) \to \mathbb{R}^2 \end{array}$  $\overline{2}$  $\overline{4}$  $\frac{1}{2}$   $\frac{1}{200}$   $\frac{1}{200}$   $\frac{1}{200}$   $\frac{1}{200}$   $\frac{1}{200}$   $\frac{1}{200}$   $\frac{1}{200}$  $\bigcirc$  $\bigcap$ ₿ **30**  $\frac{1}{2}$  $\bigcap$  $\mathbf{B}$ 同門  $\bigcirc$  $\bigcirc$  $\bigcirc$  $\bigcap$ D

**図 23- MATRIX**

デフォルト設定ではたすき掛けになっているため、必要な場合は変更してください

アイコンの数字部分をダブルクリックすると、-∞と 0dB を切替えることができます

アイコンの数字部分をシングルクリックすると、任意の数字を打ち込むポップアップが出現します。

アイコンの数字部分をドラッグしたままの状態でマウスを上下すると、上下幅に応じて数字が変動します。

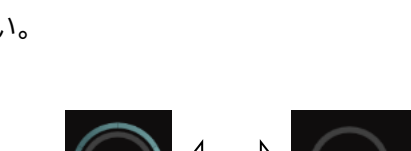

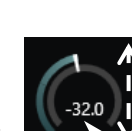

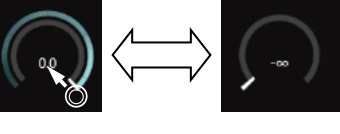

**Adv EQ**

Matrix からの入力を EQ する画面です。

Raised Cosign Filter を使用した EQ を利用できます。

レイヤーは3つあり、1 つのレイヤーで32個の EQ を使用することができます。

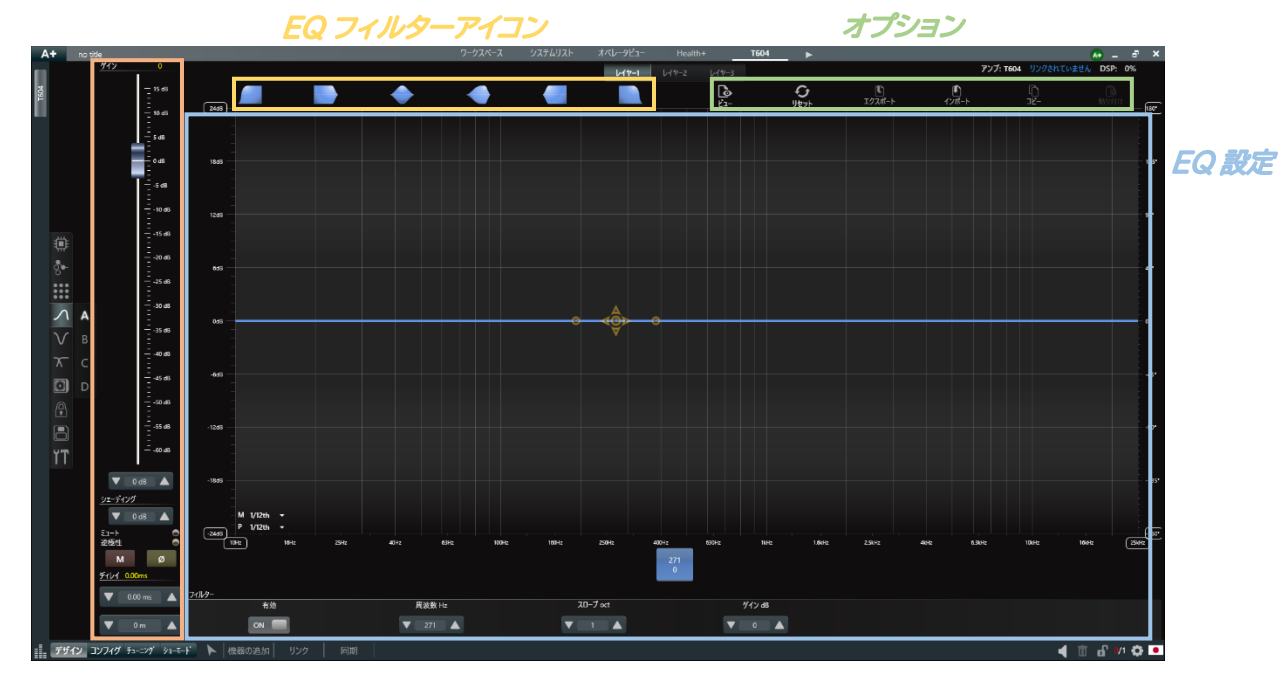

レベル/ミュート/ディレイ

**図 24 – Adv EQ**

### ●EQ を追加するには

まずは、該当の EQ を画面上部のアイコンから、下にドラッグ&ドロップしてください。

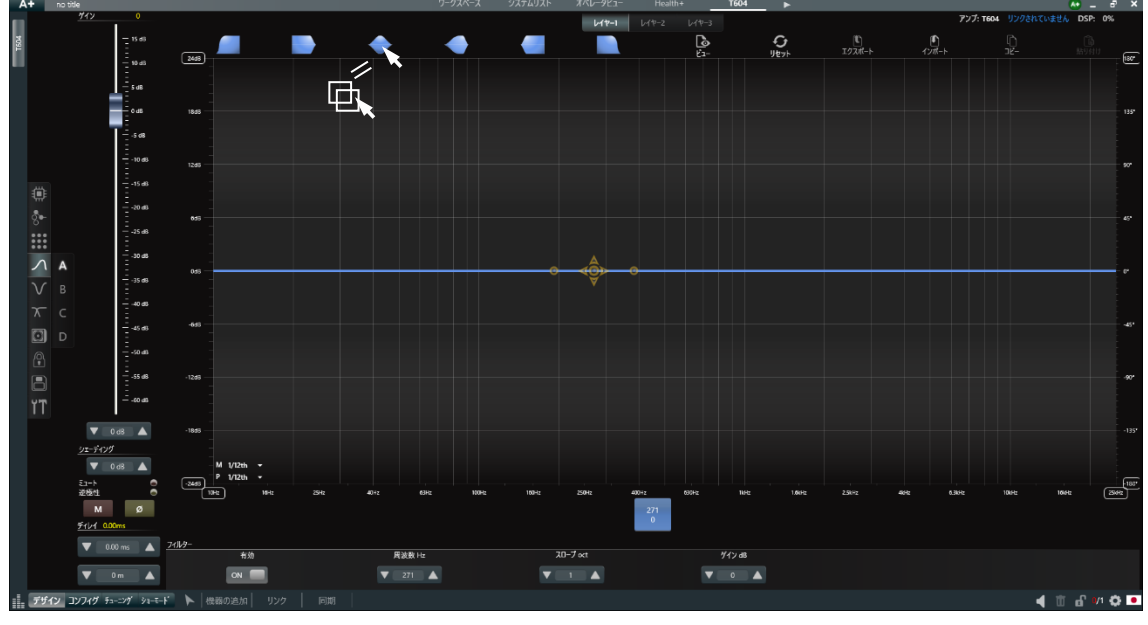

**図 25 – EQ の追加**

### ●EQ を無効化したいとき

ボックスを上下もしくは有効のスイッチを押すと EQ の有無を変更できます。

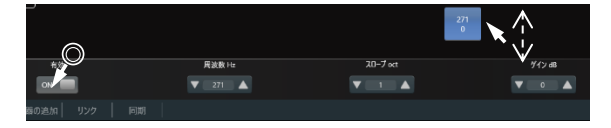

### ●フィルターを操作・設定するには

・"周波数" "Q" "ゲイン dB"へ数値を打ち込むか、フィルターを直接マウスで調整することもできます。

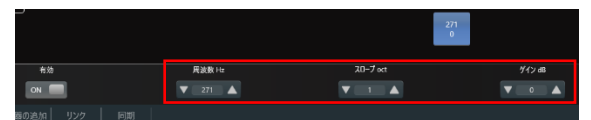

・十字矢印の上下で周波数を固定し、ゲインのみ変更できます。

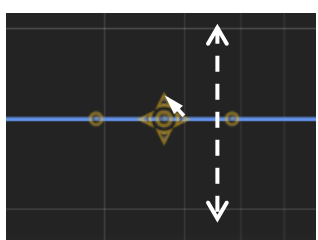

・十字矢印の左右でゲインを固定し、周波数のみ変更できます。

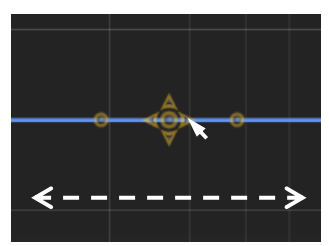

・十字矢印真ん中の丸をドラッグして動かすと、周波数もゲインも連動して動きます。

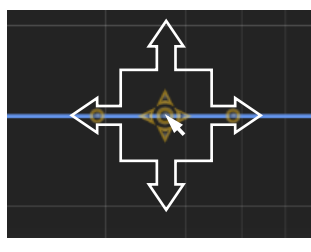

・十字矢印左右の丸を左右に動かすと"Q 幅"を変更できます。

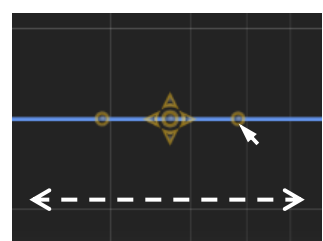

※この他、ゲイン、ディレイ、位相反転、Mute の制御が可能です。

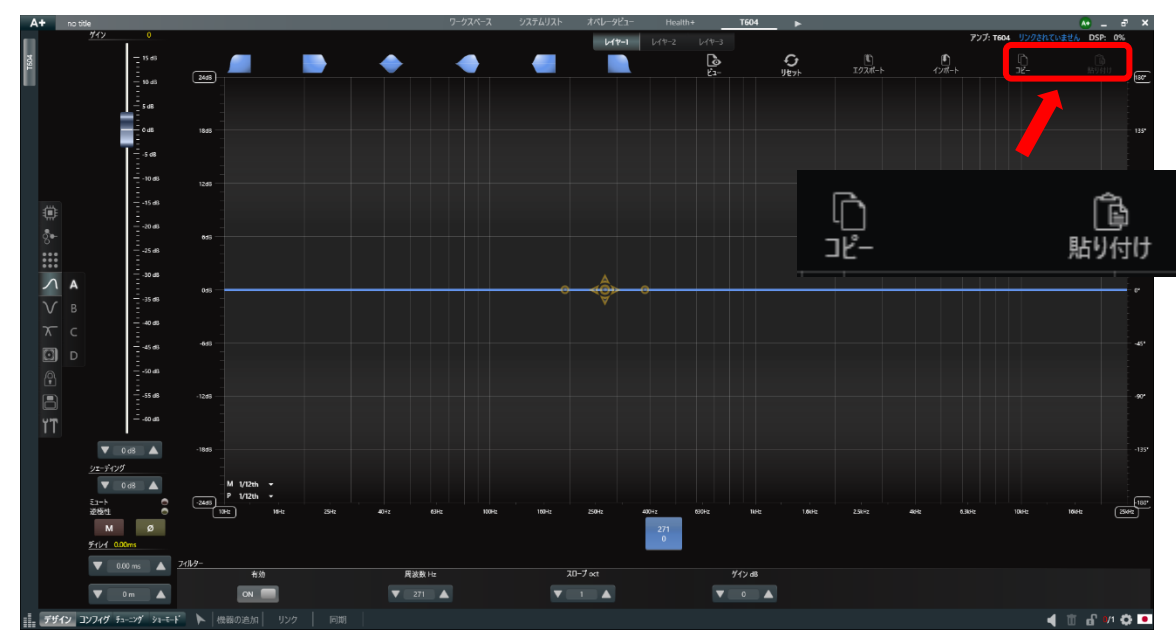

●画面上のアイコンで変更した EQ の設定を他チャンネルにコピー/貼り付けが可能です。

**図 26 - 設定のコピー&ペースト**

●チャンネル間は、画面左端の A,B,C,D で切り替えてください。

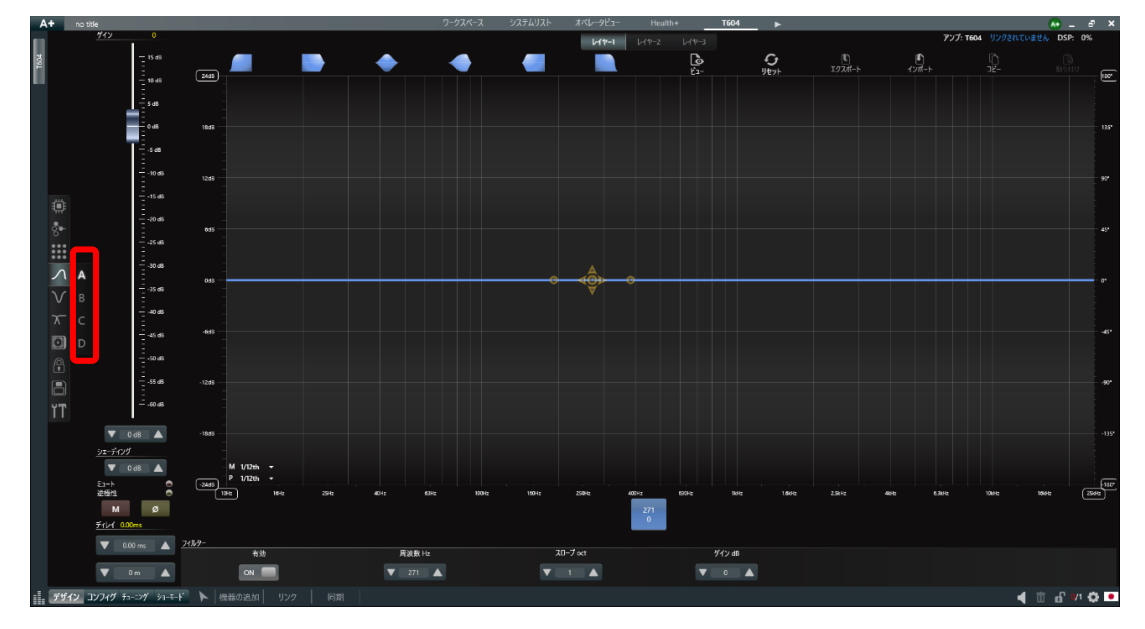

**図 27 – チャンネルの切り替え**

## **Speaker EQ**

このEQはWaysEQへのPreEQ機能として使用できます。

Advanced EQのRaised Cosine Filterでは設定できない場合などに有効な手段です。

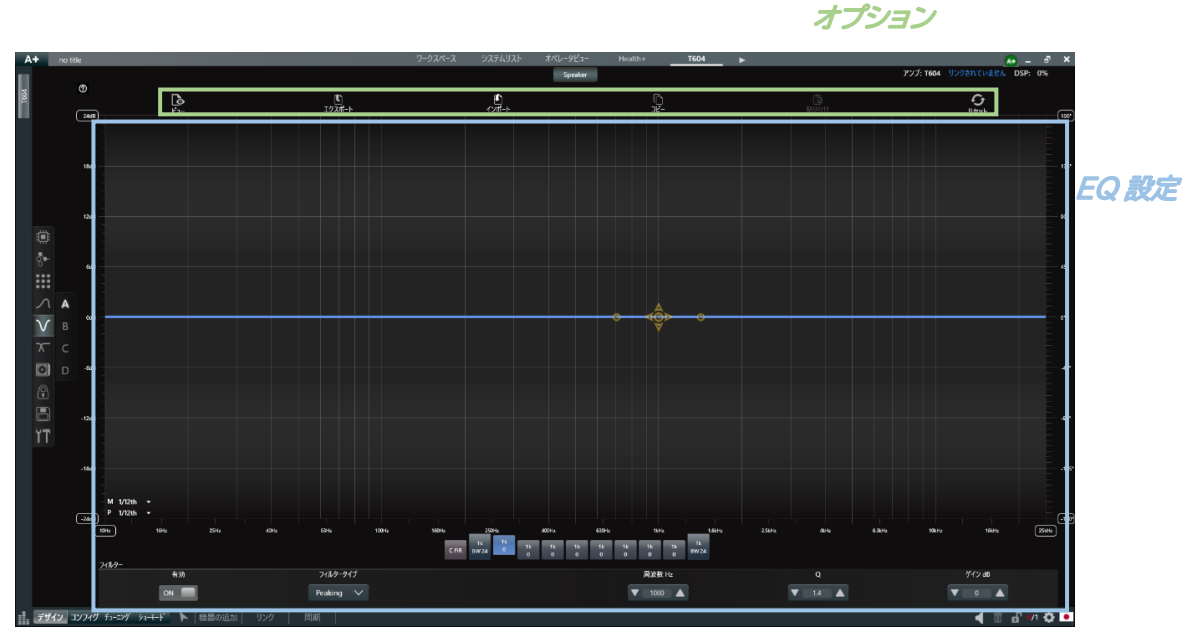

**図 28 – Speaker EQ**

●EQ を有効にするには

画面下の"有効"を"オン"にするか、該当の EQ ボックスをドラッグし上にあげてください。

| 104 <sub>4</sub>                              | 1644 | 25%            | <b>ADHs</b> | <b>GHA</b>     | 1004/ | 55046 | 250Hz | <b>ADDRA</b> | 600Hz | <b>Skins</b>                              | 1.6kHz                          | 2.5kHz | 404     | $-6.2144$ | 10kHz | <b>TGHL</b>                               | 2544                                                        |
|-----------------------------------------------|------|----------------|-------------|----------------|-------|-------|-------|--------------|-------|-------------------------------------------|---------------------------------|--------|---------|-----------|-------|-------------------------------------------|-------------------------------------------------------------|
| フィルター                                         |      | $\circledcirc$ |             |                |       | CRR   |       | -73          |       |                                           | $\frac{16}{6}$ = $\frac{16}{6}$ |        |         |           |       |                                           |                                                             |
|                                               |      |                |             | フィルタータイプ       |       |       |       |              |       | 网波数 Hz                                    |                                 |        | $\circ$ |           |       | $\frac{1}{2}$ $\frac{1}{2}$ $\frac{1}{2}$ |                                                             |
|                                               | CN-  |                |             | Peaking $\vee$ |       |       |       | N.Z          |       | $\overline{\mathbf{v}}$ 1000 $\mathbf{A}$ |                                 |        | 14      |           |       |                                           |                                                             |
| ■ デザイン コンフイグ チューング シュートド ▶   機器の追加   リンク   同期 |      |                |             |                |       |       |       |              |       |                                           |                                 |        |         |           |       |                                           | $\begin{array}{c} \begin{array}{c} \end{array} \end{array}$ |

※偏差の確認を瞬時に行いたい場合は、ボックスを上下してください。

●EQ を設定するには

使用する EQ の"フィルタータイプ"を画面下のプルダウンから選択してください。

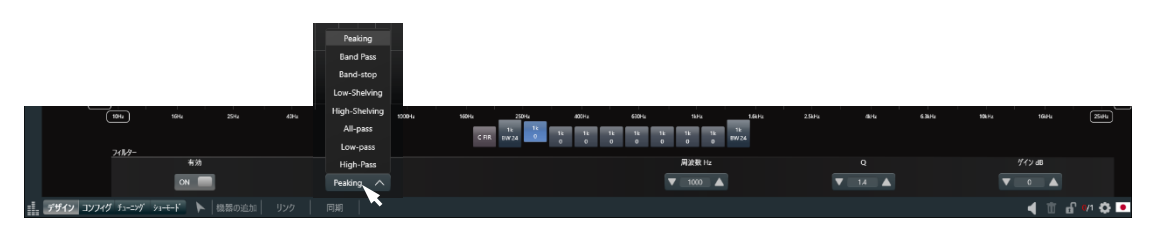

※デフォルトは一般的なピーキングフィルターで立ち上がります。

●フィルターの操作は Adv EQ と同様です。

**Ways**

スピーカー補正用に用意されたセクションです。

複数のセクションから構成されており、EQ やリミッターの設定項目があります。

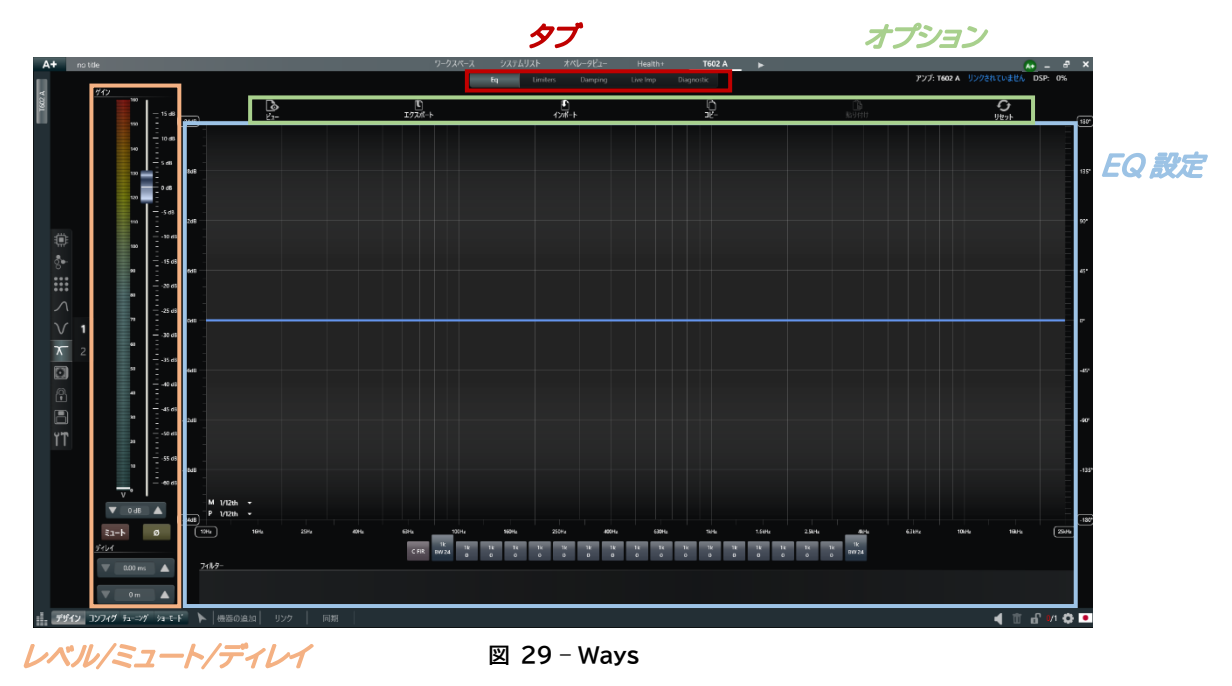

●EQ の設定方法は SpeakerEQ と同様です。

### ●リミッターの設定

Armonia Plus では Clip / Peak / RMS での Limiter をかけ、より安全な運用を可能にします。 また、True Power リミッターや出力電流リミッターもかけることが可能です。

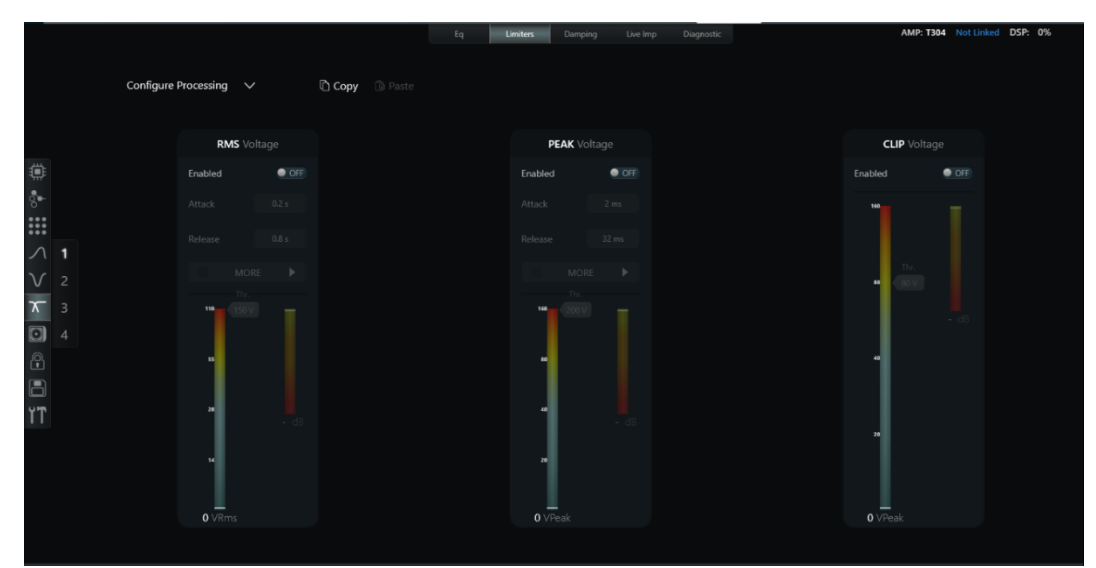

**図 30 - Limiter**

駆動するスピーカーの仕様書を確認し、電圧換算した値の約40~60%で設定することを推奨します。

**電圧(V) = √(電力(W)x抵抗値(Ω))**

## **Preset Library**

Armonia Plus ソフトウェアに内蔵されるスピーカプロファイルをアンプにロードすることができます。 使用するスピーカーをリストから選択して、アンプのフィジカル出力にドラッグアンドドロップします。

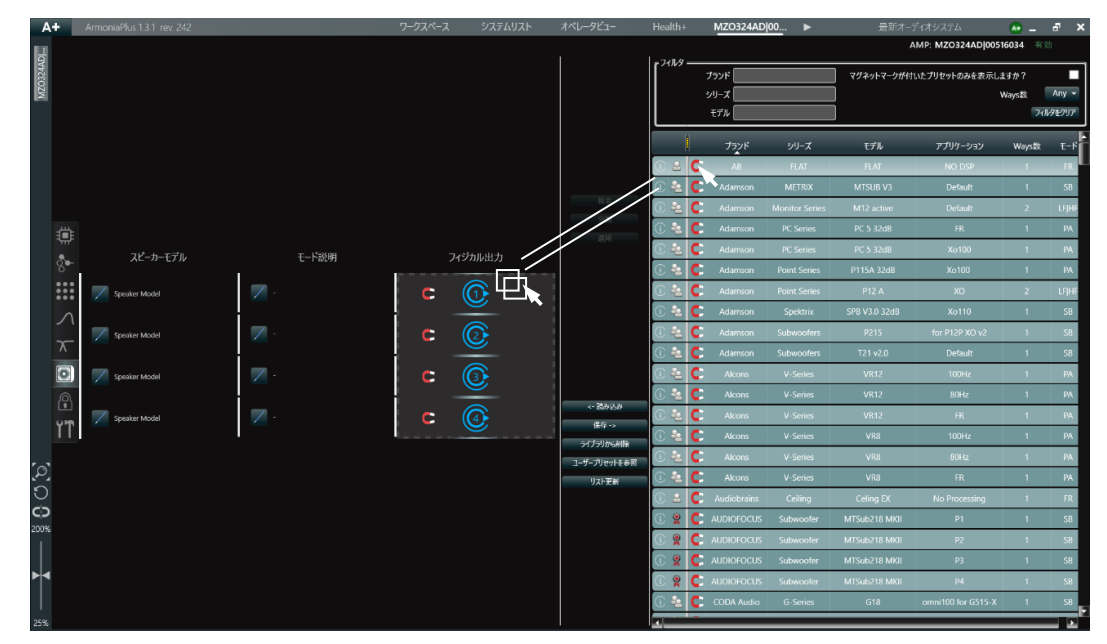

**図 31 – Priset Library**

## **Preset Lock**

設定した目を閲覧・編集できないようにロックできます。

| スピーカー |                | Spk EQ       | Ways EQ                                  | ダンピング                   | 実効値                                      | 最大值                                      | リミッター<br>クリップ                      | <b>True Power</b>                  | 電流                                       | DEQ                                | ロック/解除<br>すべて                            | Password |       |
|-------|----------------|--------------|------------------------------------------|-------------------------|------------------------------------------|------------------------------------------|------------------------------------|------------------------------------|------------------------------------------|------------------------------------|------------------------------------------|----------|-------|
| A     | 1              | $\checkmark$ | $\checkmark$<br>$\overline{\phantom{a}}$ | $\checkmark$            | $\checkmark$<br>$\overline{\phantom{a}}$ | $\checkmark$<br>$\overline{\phantom{a}}$ | $\vee$<br>$\overline{\phantom{a}}$ | $\vee$<br>$\sqrt{2}$               | $\vee$<br>$\overline{\phantom{a}}$       | $\vee$<br>$\overline{\phantom{a}}$ | $\checkmark$<br>$\mathcal{L}$            |          | Apply |
| B     | $\overline{2}$ | $\checkmark$ | $\checkmark$<br>$\overline{\phantom{a}}$ | $\vee$<br>$\mathcal{L}$ | $\vee$<br>$\sqrt{}$                      | $\vee$<br>$\mathcal{L}$                  | $\sqrt{2}$                         | $\vee$<br>$\sqrt{2}$               | $\vee$<br>$\overline{\phantom{a}}$       | $\vee$<br>$\sqrt{2}$               | $\checkmark$<br>$\overline{\phantom{a}}$ |          | Apply |
| C     | 3              | $\checkmark$ | $\overline{\phantom{a}}$<br>$\vee$       | $\vee$                  | $\checkmark$<br>$\overline{\phantom{a}}$ | $\checkmark$<br>V                        | $\vee$<br>$\overline{\phantom{a}}$ | $\vee$<br>$\overline{\phantom{a}}$ | $\checkmark$<br>$\overline{\phantom{a}}$ | $\mathcal{L}$<br>$\checkmark$      | $\vee$<br>$\overline{\phantom{a}}$       |          | Apply |
| D     | $\overline{4}$ | $\vee$       | $\overline{\phantom{a}}$<br>$\vee$       | $\vee$                  | $\vee$<br>$\mathcal{L}$                  | $\checkmark$<br>$\mathcal{L}$            | $7 \times 1$                       | ノマー                                | $\vee$<br>$\sqrt{2}$                     | $\vee$<br>$\overline{\phantom{a}}$ | $\checkmark$<br>$\overline{\phantom{a}}$ |          | Apply |

**図 32 – Preset Lock**

## **On-board Memory**

アンプの内部メモリに設定を保存します。 保存されるデータはこれまで設定した全ての項目を含みます。 source selection/MATRIX/Adv EQ/Speaker EQ/Ways/Preset Lock の項目です。

## **Option**

アンプのファームウェアバージョンや、設定されている IP アドレスが確認できます。

General / Network / Dante setting / の項目で構成されています。

Ottocanali,Quattrocanali,Duecanali シリーズは GUI Management が追加されます。 Unica シリーズは GPIO Pins が追加されます。

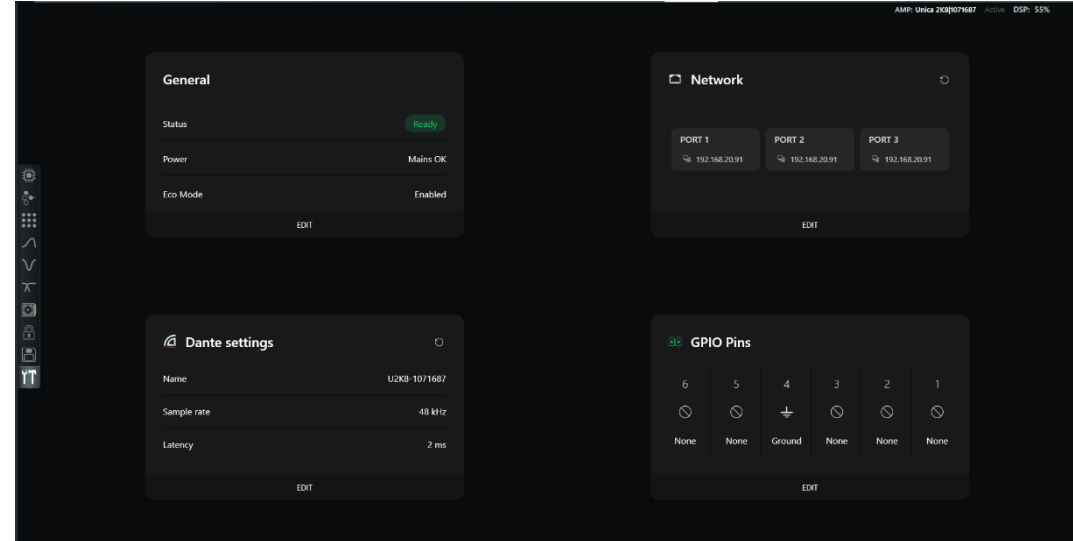

**図 33 - Optin**

## **システムデータの保存**

各設定が終了したら、左上の A+マークから"保存"より、データを保存してください。 これは A+に関連付けられた総合ファイルで、プロジェクトの情報が全て含まれています。

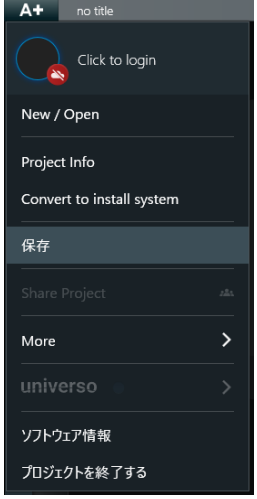

**図 34 – プロジェクトの保存**

データを保存する場所は、Cloud と Local から選択できます。

Cloud に保存するにはユーザーログインとインターネット環境が必要です。

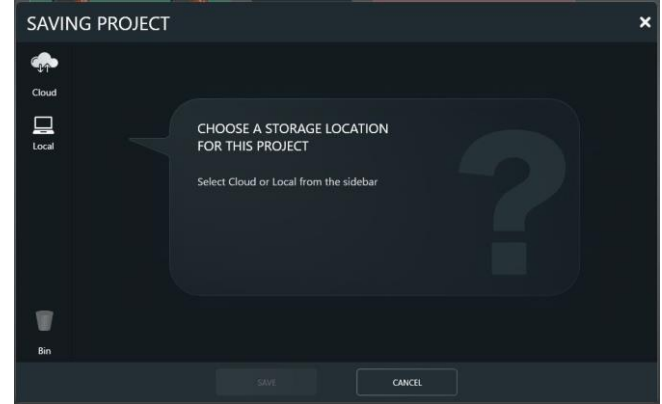

**図 35 - 保存先の選択**

データは paw3 拡張子で保存されます。

データを保存したときと同一アンプでネットワークが確立していて保存したファイルを開くと、保存したときのデータが手 元でオンラインの状態で立ち上がります。

## **複数チャンネルの一括操作(Advanced Group) ※Mezzo シリーズは非対応**

複数のアウトプットを一括で操作するにはグループの機能を使います。 ワークスペース上にグループを配置し、チャンネルをアサインします。

画面上部のワークスペース(もしくはキーボードの F1)を押し、デザイン>機器の追加(もしくはキーボードの Q>1)に移 動します。

グループを追加するにはアンプ配置のウィンドウでGroup(グループ)のプルダウンからAdvGroup(Advグループ)を必 要数クリックし、ワークスペースに配置します。

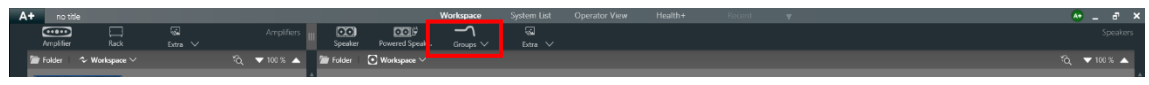

**図 36 – グループの追加**

チャンネルを割り当てるには、グループアイコンのAssign(アサイン)をクリックし、グループ追加したいチャンネルを順番 にクリックしてください。

チャンネルをグループにいれるとスピーカー描写が緑色にハイライトされます。

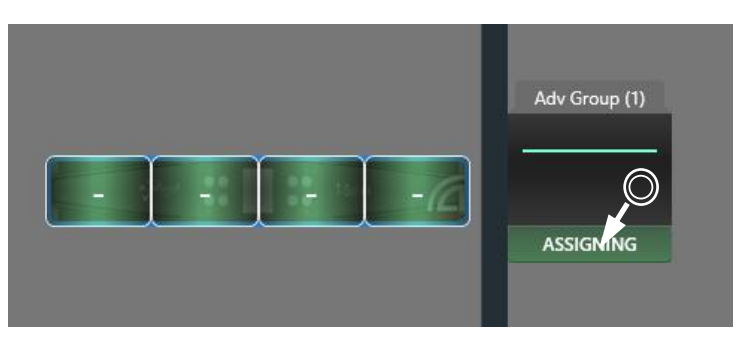

**図 37 – グループのアサイン(グループを押してからチャンネルを押す)**

グループを操作する時はアンプの時と同様に矢印機能からグループをダブルクリックします。 グループの操作方法は Adv EQ と一緒です。

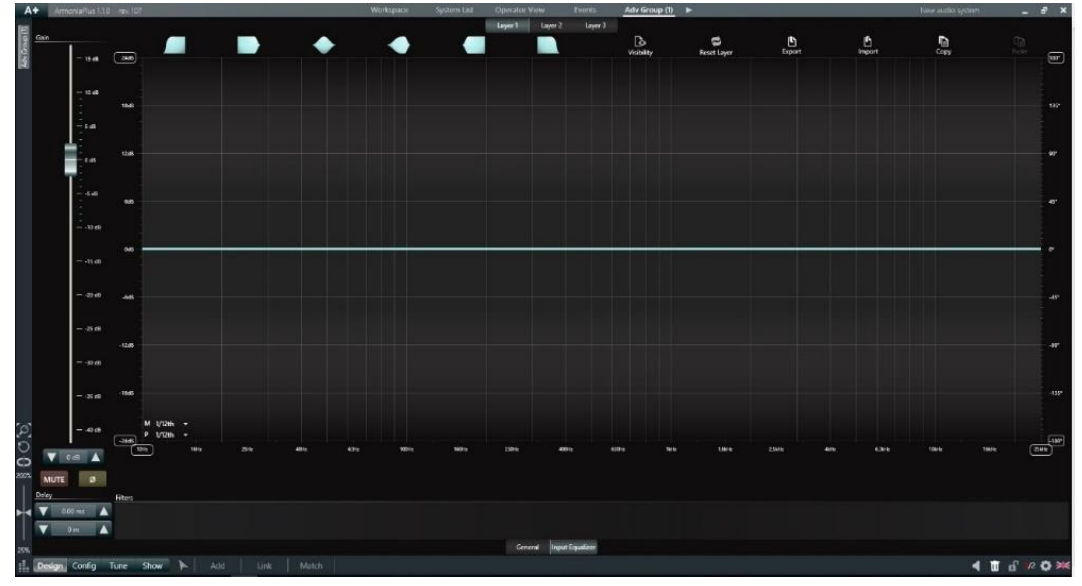

**図 38 – Adv グループの設定画面**

## **サポート**

こちらのソフトウェアマニュアルは、アンプ単体を制御するための作業手順を記載しています。 より複雑な制御が必要な場合は別途ご相談ください。 その他、ご不明な点がございましたら、以下の問い合わせ先までご連絡ください。

# **AUDIO)**) BRAINS

当製品に関してご質問などございましたら、以下までお気軽にお問い合わせください。 受付時間:午前10時〜午後6時(土曜・日曜・祝日、年末年始を除く)

【お問い合わせ先】 株式会社オーディオブレインズ 〒216-0034 神奈川県川崎市宮前区梶ヶ谷3-1 TEL:044-888-6761 URL:<https://audiobrains.com/>

> 2024.4 Rev.2.6